# 特殊車両通行許可申請手続における留意点

# 平成30年9月 国土交通省 北海道開発局 札幌開発建設部 特定公物管理対策官

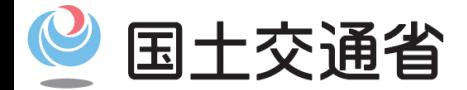

*Ministry of Land, Infrastructure, Transport and Tourism*

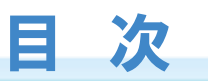

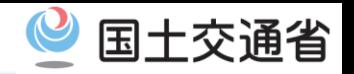

1

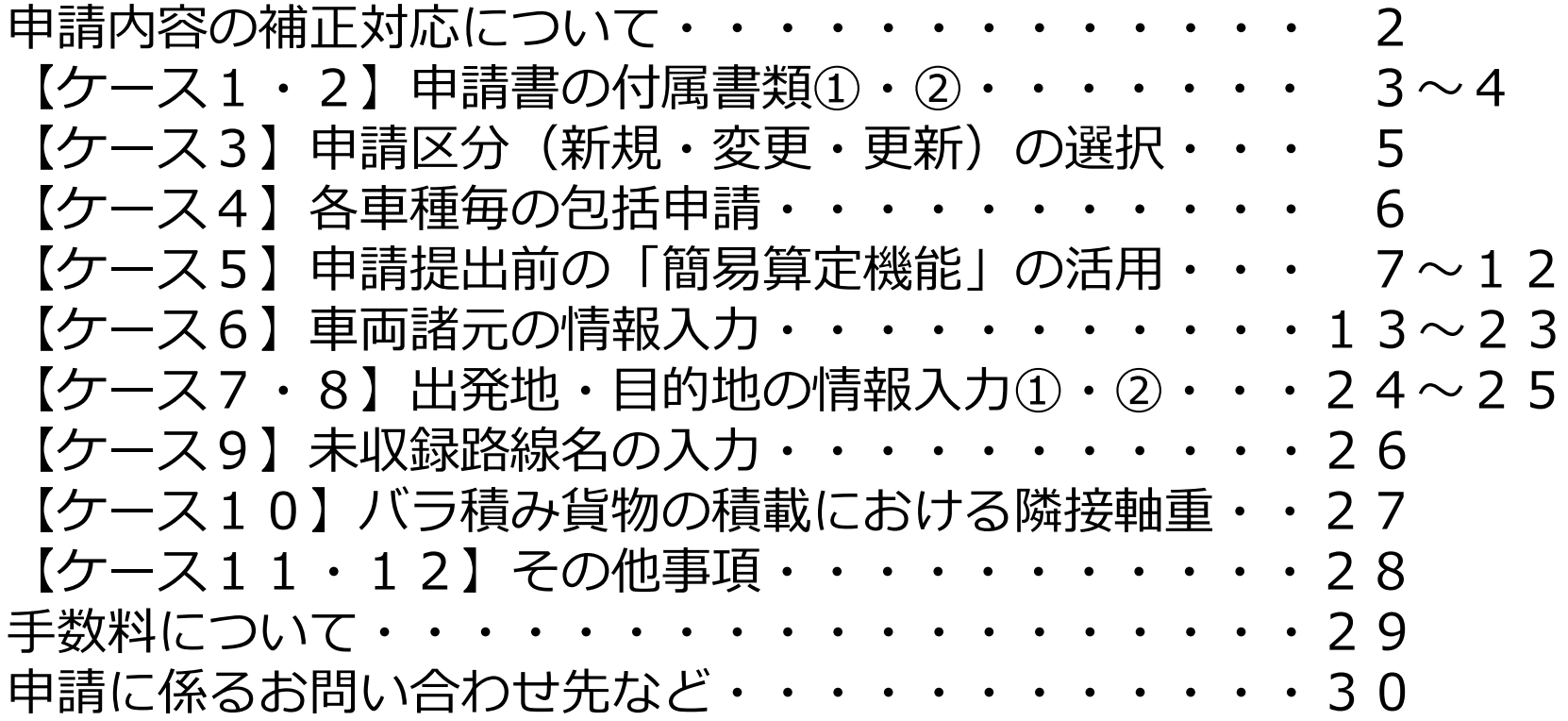

#### 【注意】

本説明で用いた資料や取り扱い等については、平成28年8月時点での道路関係法令通達等 に基づくものですが、法令通達等に定めのない細部に係る事務処理もあります。 これらについては、事務処理の簡便化等の観点から、北海道開発局独自に行っているもの もあるため、将来の法令通達等の改正や、全国的な細部の事務見直し等により、今後変更さ れることがあり得ます。あらかじめご承知置き願います。

# 申請内容の補正対応について

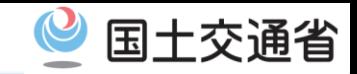

# **特殊車両通行許可申請・審査の流れ**

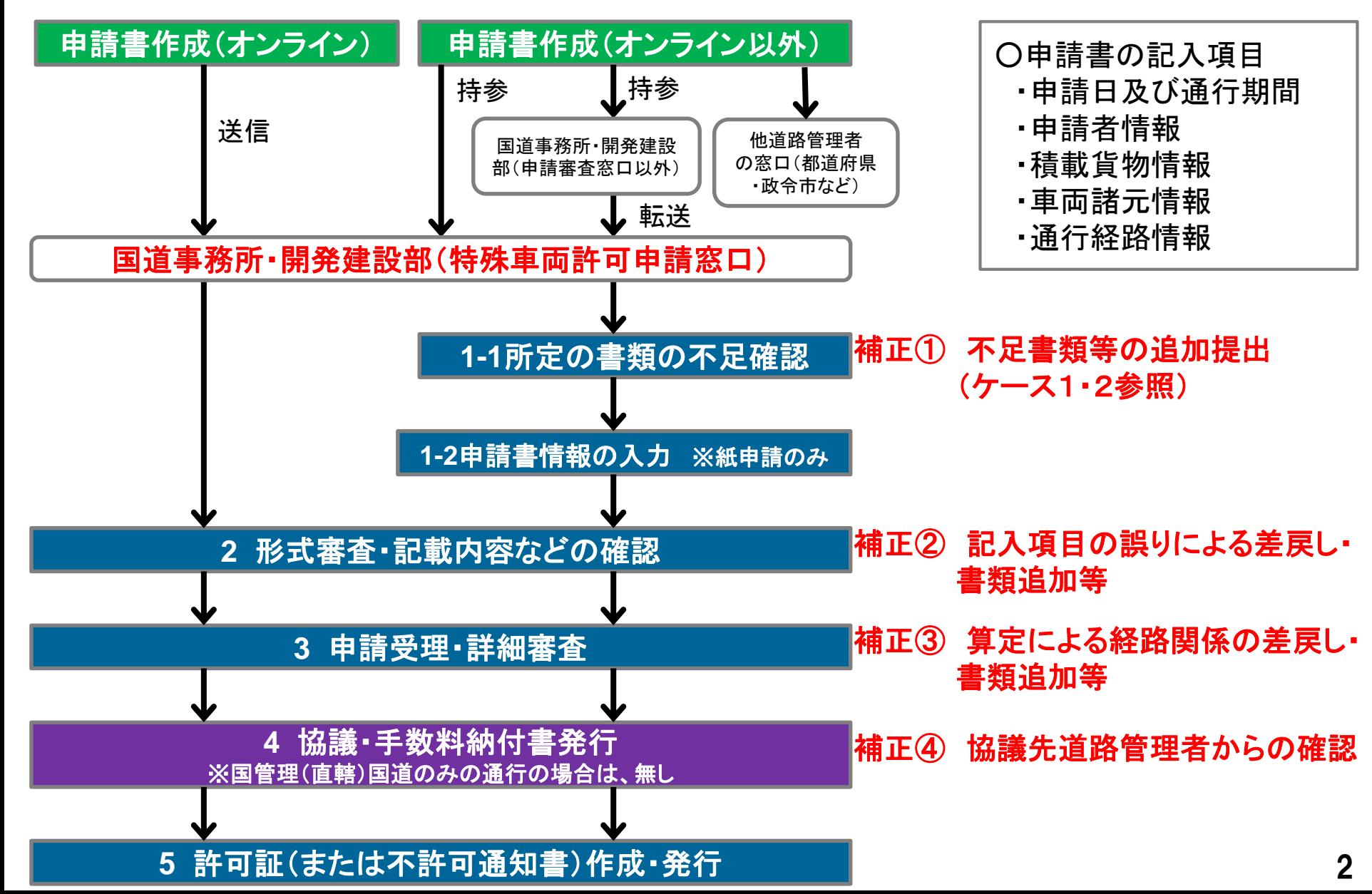

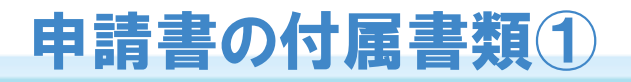

# ケース1:車検証・電子媒体などの付属書類が添付されていない

#### 【申請時の留意点】

- ・窓口提出前に必ず書類が揃っているか確認して下さい。
- ・車検切れの車両については、オンライン申請の場合でも新しい車検証(写)の添付が必要です。
- ・電子申請書作成システムで作成した場合は、CD-R(W)やDVD-R(W)の電子媒体でデータも 併せて提出願います。(審査終了後お返しします。なお、USBメモリ、FD及びMOディスクでの 提出は受け付けておりません。)

○付属書類一覧(車両の通行の許可の手続等を定める省令第6条など) ※平成27年3月31日通達改正

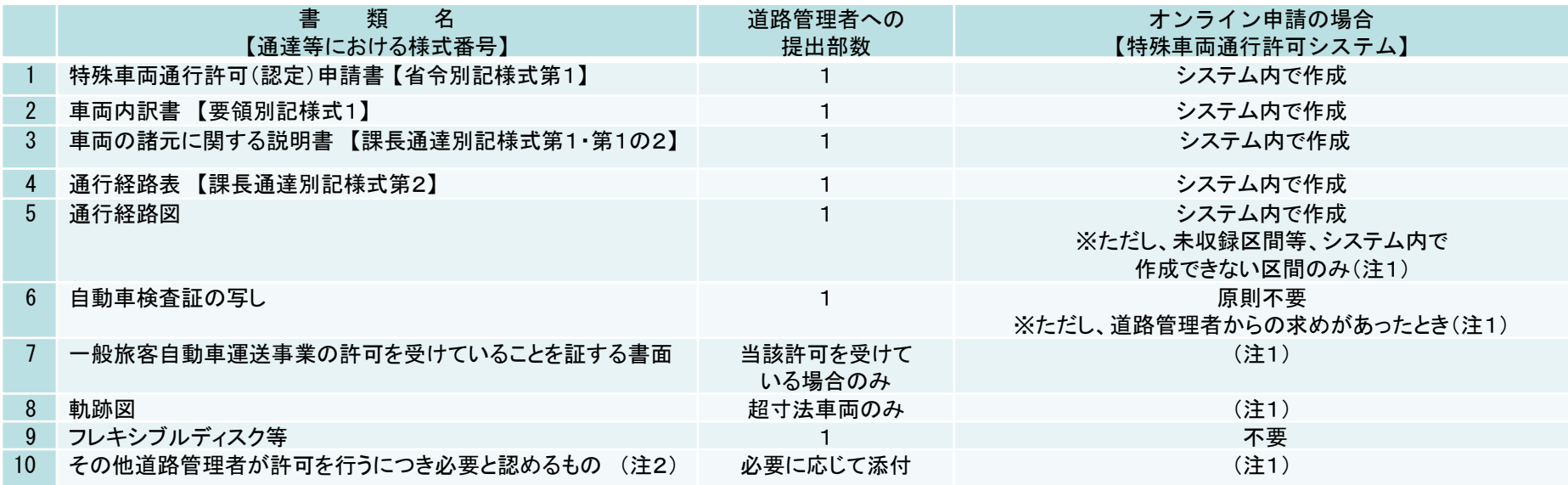

- (注1)申請データの送信時に当該資料をスキャン等で電子化して添付願います
- (注2)超寸法申請の場合や、協議先道路管理者からの依頼等により必要となる場合があります(以下一例です)
	- ・通行計画書及び理由書(超寸法車両)・四面図や荷姿図など、積載状態における車両諸元がわかる資料 ・応力計算書 (D条件を超過する車両で、橋梁等の補強が必要となる場合) ・適合証明書(ホイールクレーン等)など・・・

国土交通省

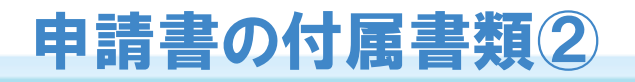

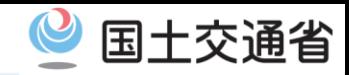

# ケース2:未収録路線に係る「付近図」の添付

#### 【申請時の留意点】

・審査の迅速処理(確認・補正時間短縮)のため、出発地、目的地、中間経路に未収録路線が 含まれている場合は、その場所及び10桁の交差点番号を記入した「付近図」の添付をお願 いしています。ご理解とご協力をお願いいたします。

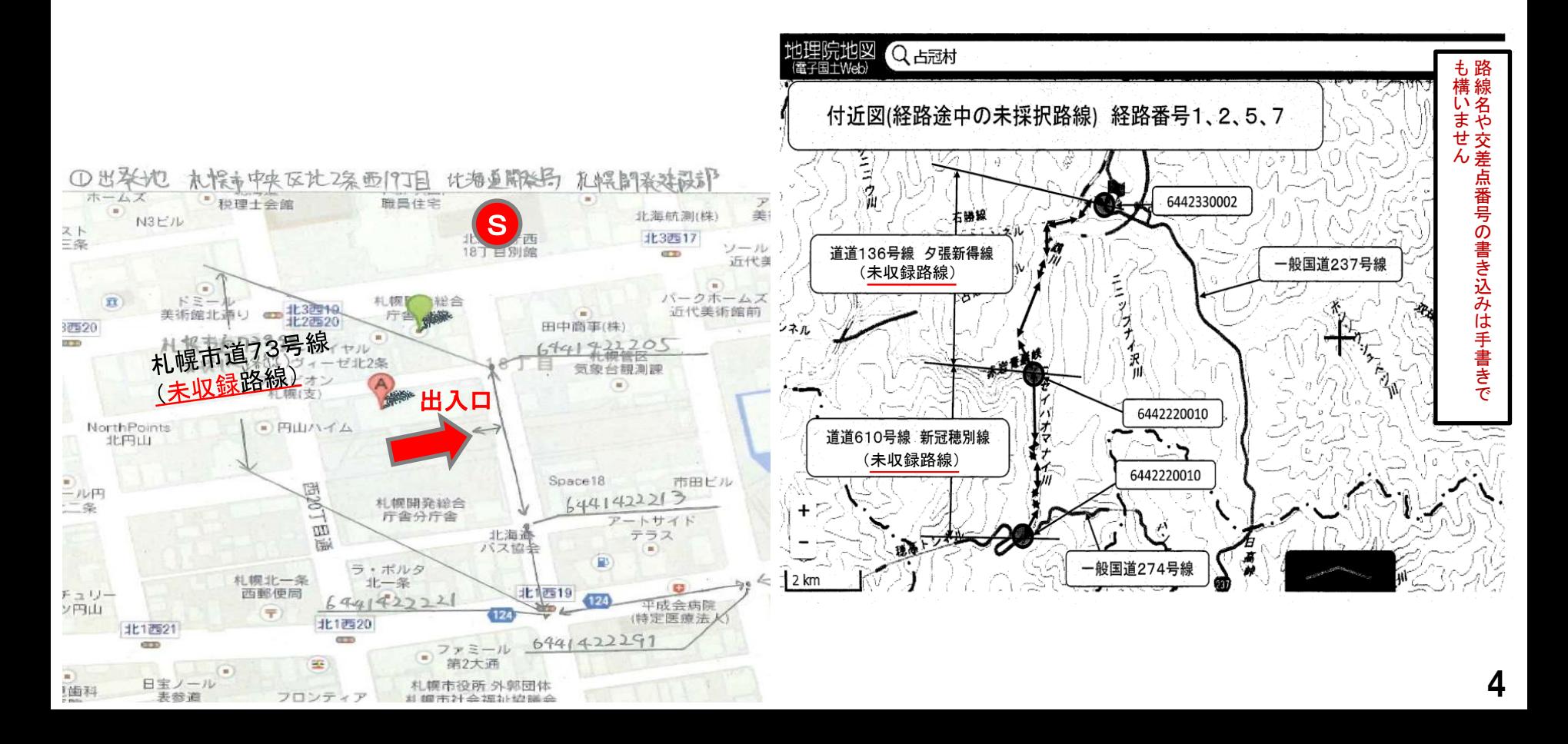

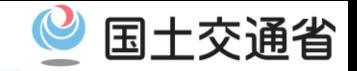

# ケース3:更新・変更の申請区分が誤っている・内容が確認できない

【申請時の留意点】

- **①更新申請** → **経路・許可車両の変更が全くない場合のみ。**
	- **・許可期間以外で前回の許可証と異なる項目がある**
		- **(出発地・目的地の場所、途中経路、重量・寸法、車両の台数・ナンバーなど)**
		- →差戻すので、改めて期間以外の変更が必要か確認の上、変更がある場合は申請区分を変更に直して、 変更となった箇所や内容を整理・明示して再提出してください。
		- **・申請時点で許可期間が切れている**
			- →差戻すので、新規で付属書類を添付し再提出して下さい。※申請後に期間満了したものは除く
- **②変更申請 → 車両交換(車種変更無)・車両台数の減・経路変更・申請者情報変更(会社名等)のみ。 ・変更箇所が不明で確認できない**
	- →変更内容がプルダウンメニューに無いor複数該当する場合、「その他」を選択して、 「具体的な変更事由」及び「前回許可証の許可番号」の情報提供をお願いします。
	- **・更新時期が到来していないのに、変更と併せて許可期間も更新している**
		- →既許可を超える期間があるため、全経路分の審査が必要となり手数料が発生します。 (下記例を参照願います。)

例:H29.10.1~H31.9.30までの許可で、H30.8.1に1経路の変更申請。 申請書記載の許可期間が

- ・H30.9.1~H31.9.30(前回許可期間の範囲外なし)→変更経路のみの審査・協議で終了
- H30.9.1~H32.8.31( 範囲外あり)→全経路の審査 協議を実施 (H31.10.1~H32.8.31の期間が、前回の審査・協議対象外のため)

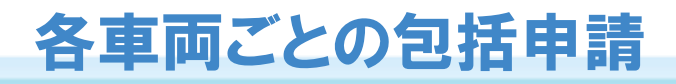

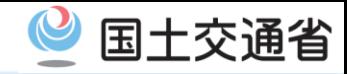

## ケース4:一つの申請で、異なる車種のセミトレーラが混ざっている

#### 【問題点】

- ・包括申請によることができるものは、「車種(軸種及び型式が同一のもの)」「積載貨物」 「通行経路」「通行期間」の4つが同一であることが必要。
- ・一方、車種選択で「一般セミトレーラ(その他)」を選び、異なる車種や貨物を一緒にして 申請した場合、確認・差戻しに時間を要している。

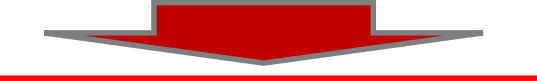

【申請時の留意点】

・複数車種の混在した包括申請は差戻します。車種毎に申請を分割してください。

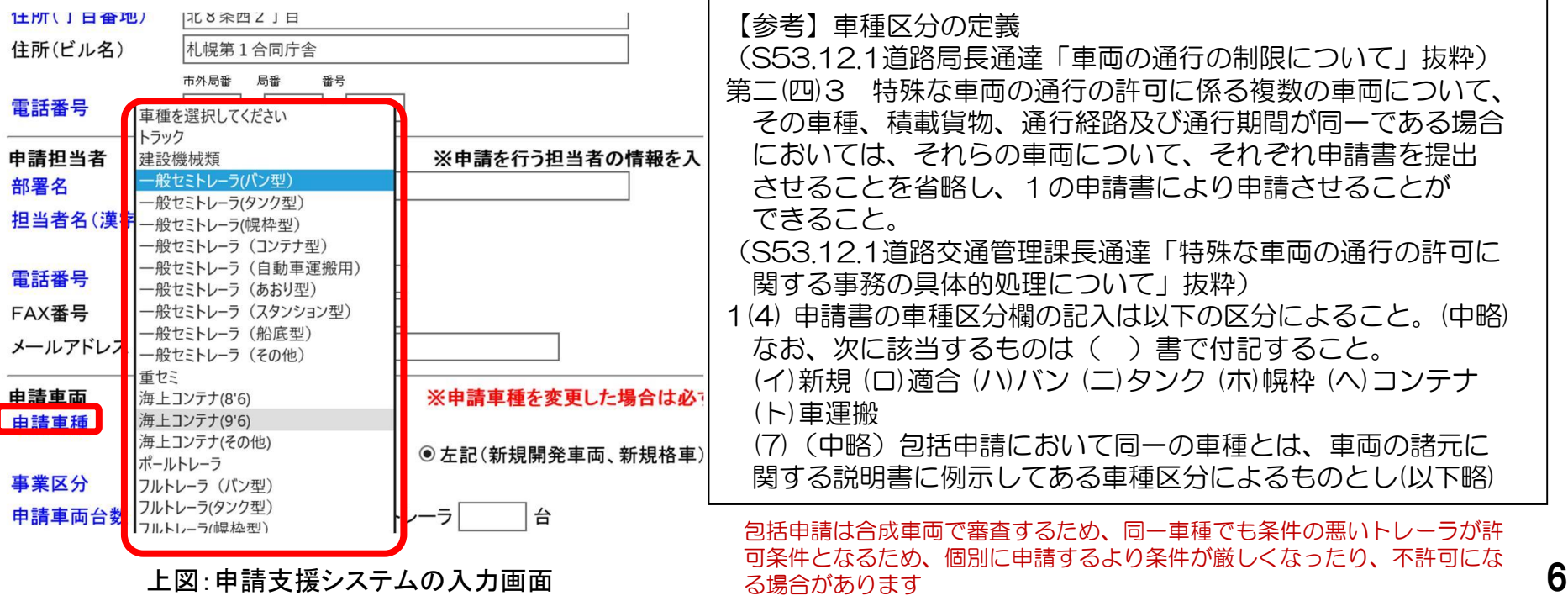

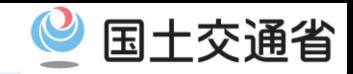

# ケース5:申請された経路上に、通行不可の箇所が含まれている

【問題点】

・実際に通行不可であるか(迂回路の有無含め)確認することとなり、その分審査時間 が余分に掛かってしまう。

・道路管理者間協議も含めた審査の結果、通行不可となる可能性が高い。

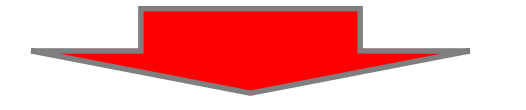

【申請時の留意点】 ・申請書の作成時・提出前に「簡易算定機能」により、通行可否、指定方向外進行不可、一方 通行、夜間通行(重量D)区間の有無などを確認してください。(算定結果を踏まえた上で、 ルート選定することをお勧めします)通行不可がある場合、差戻します。 ※通行不可の場合、迂回路等を作成して再提出願います。 ※指定方向外進行不可、一方通行ルートについては、経路を往復にすると不可が出ますので 片道・片道への経路作成が必要です。(手数料は変わりません)

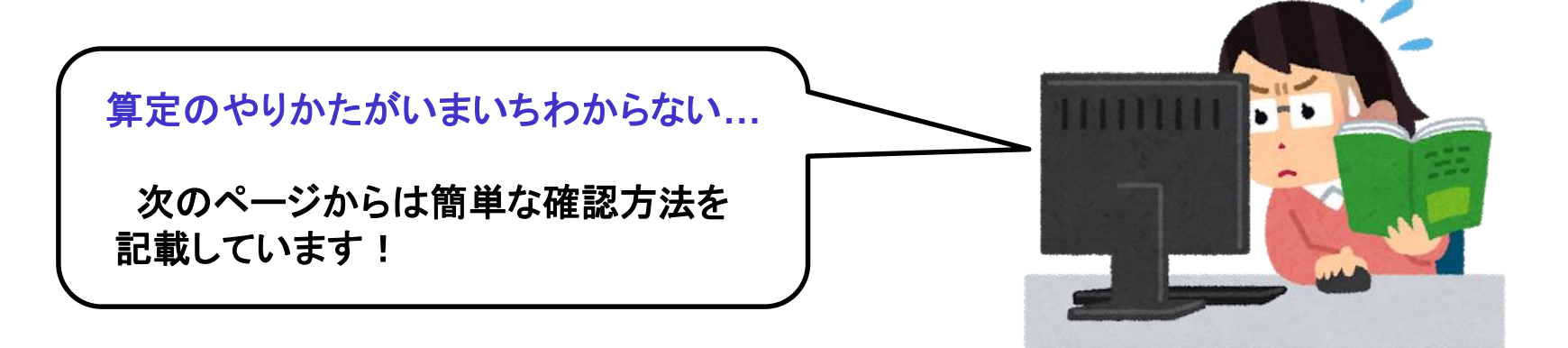

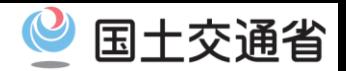

# 【簡単な確認方法】

### ○「デジタル地図経路作成システム」で通行条件を設定する場合(オンライン申請・デジタル地図使用)

数流町 (四)

 $m/s <$ 

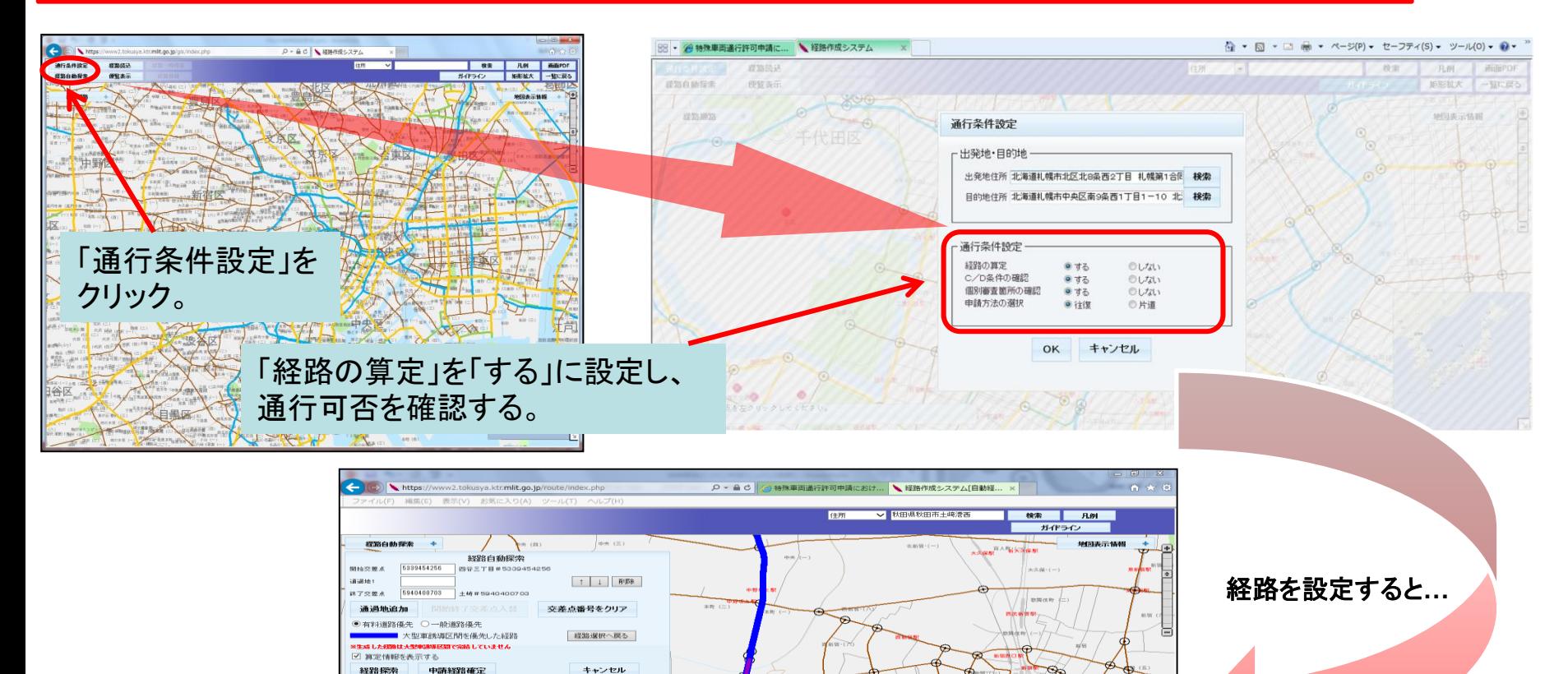

ngná

渋谷区

この経路の場合、起点からす ぐの場所に「通行不可」が出 ています。→修正要!

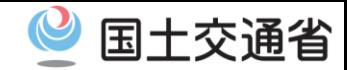

### ○オンライン申請PRサイトから算定機能のみ利用する場合(オンライン申請の場合)

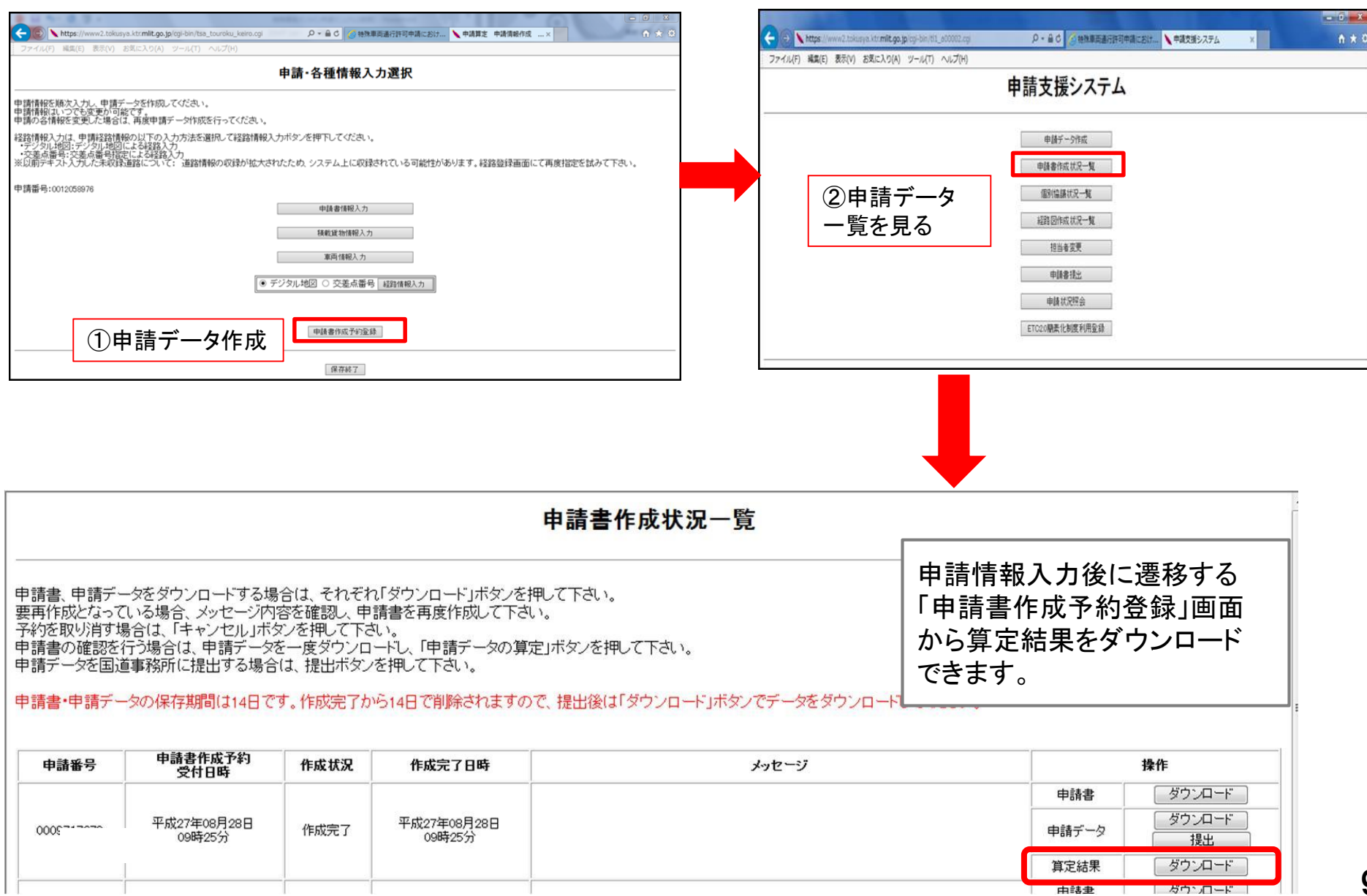

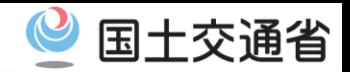

#### ○オンライン申請PRサイトから算定機能のみ利用する場合(FD申請の場合)

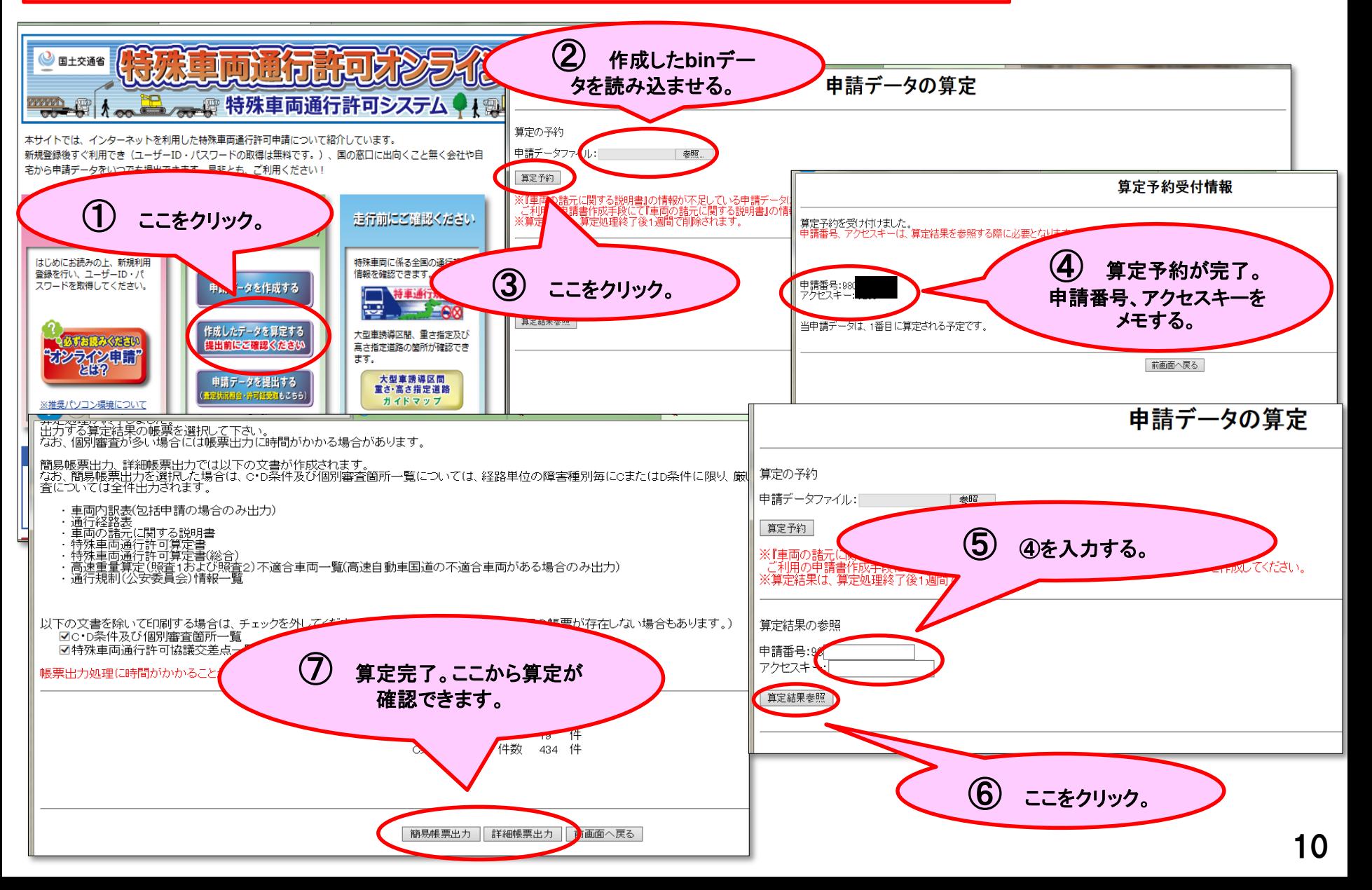

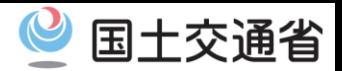

# **○簡易算定機能の出力帳票で確認できること(抜粋)**

・特殊車両通行許可算定書 総合的な算定結果や個別審査の有無を表示。

#### 特殊車両通行許可算定書 受付日: 受付許可番号: 通行開始年月日 : 平成27年10月1日 通行終了年月日: 平成29年9月30日 申請分類 : 普通 申請区分 : 新規 経路指 「超寸法」と表示の場合は、軌 申請車種:一般セミトレーラ(バン型) 跡図、運行計画書及び理由書 新規開発車両の基本通行条件 通行経 を添付 高さ=該当せず、長さ=該当せず、重量=該当せず 危険物積載の有無: 申請車両台数:トラクタ1台、トレーラ1台 車両寸法分類: I-1 軸形式:軸数:4軸、トラクタ前1軸、トレーラ後2軸

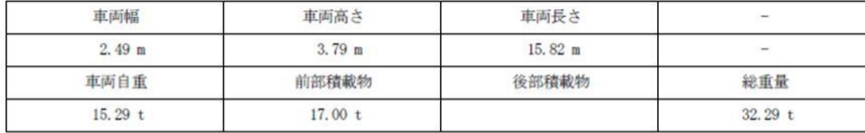

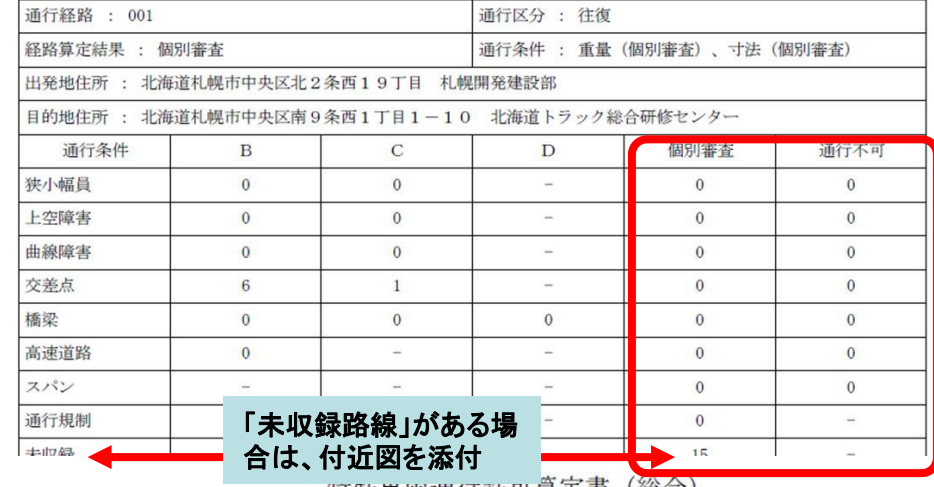

|将||休里||判||进||引||昇||走||昔(総合)|

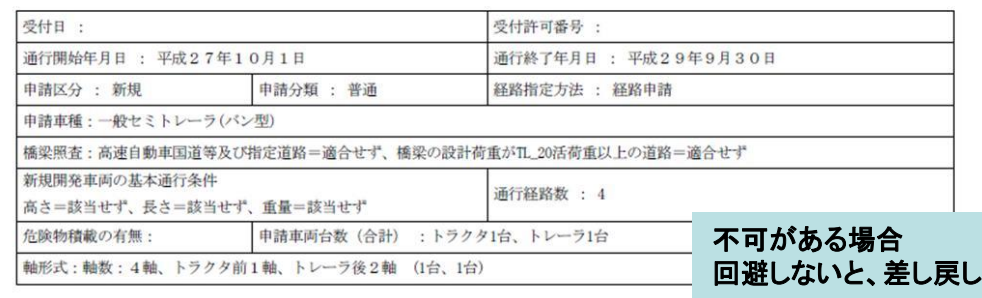

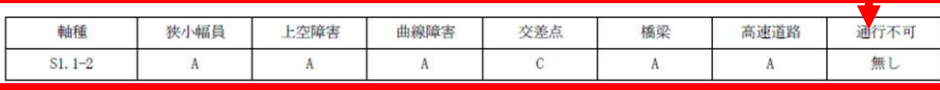

※通行不可欄に「有り」と表示される場合、当該箇所を回避した経路に直し た上で、再度確認してください。

11 ※未収録路線は簡易算定されないため、申請書の提出後に道路管理者で別途 通行不可の有無を確認します。また、未収録交差点(デジタル地図では青 点)で経路を選ぶと、収録路線であっても簡易算定されません。一旦、収 録交差点(黒点)で経路を選択したデータで、簡易算定してください。

#### 軸·重心問距離

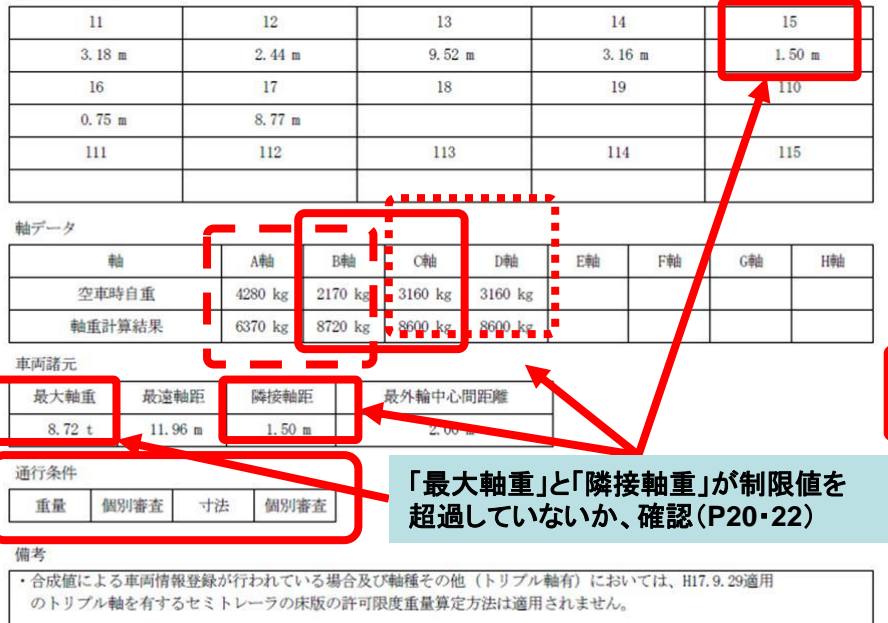

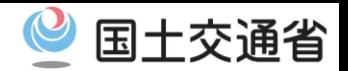

**A 4-MAIL AVENUE AND INCO** 

#### **○簡易算定機能の出力帳票で確認できること(抜粋)**

・C・D条件及び個別審査箇所一覧(簡易版含む)

特殊車両通行許可限度算定要領に基づき、各箇所の寸法の限界や橋梁の限度重量などを表示。

C. D. 冬叶见水细则室木竺正二覧 (笛日出)

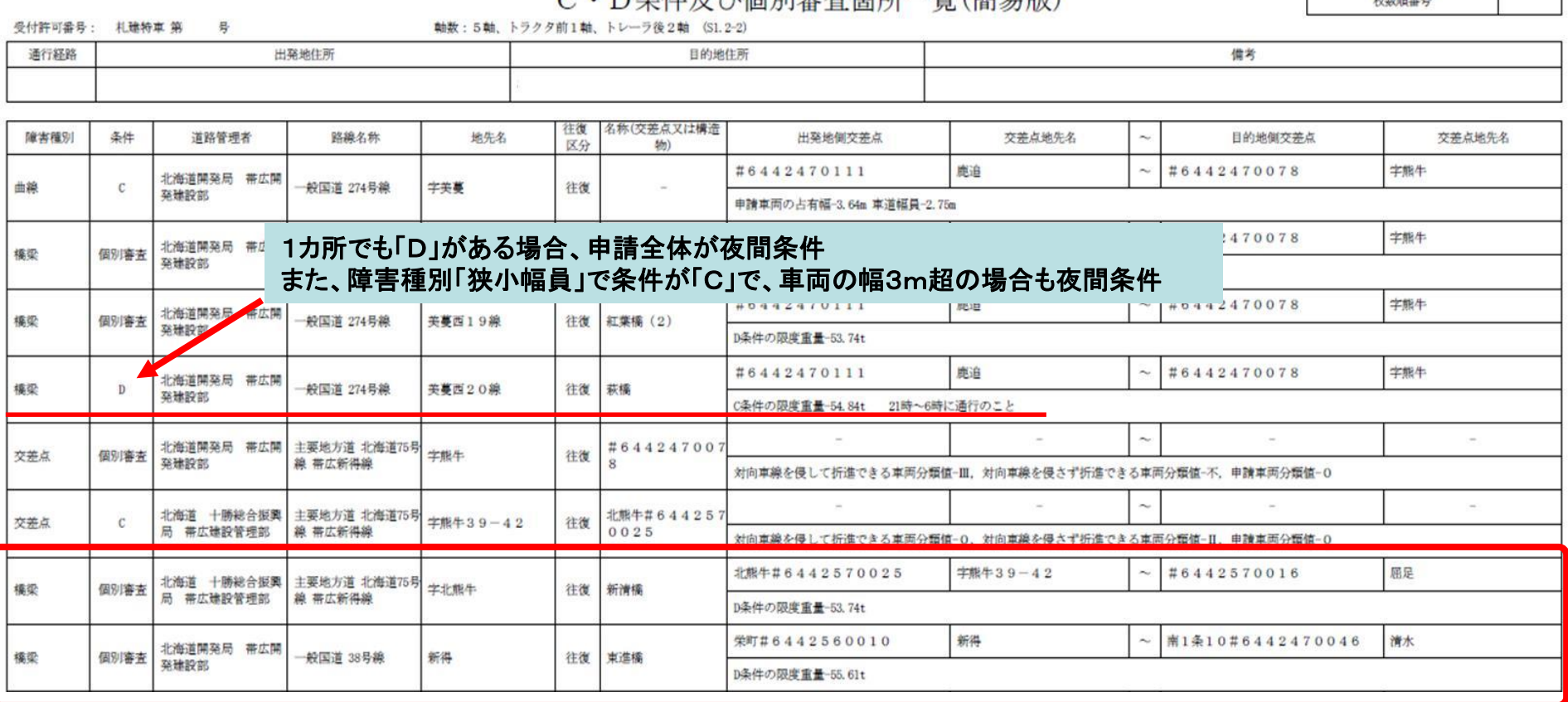

※条件欄に「個別審査」と表示される場合、当該箇所の詳細な審査(道路管理者間協議含む)が必要となります。 特に、D条件の限度重量が示される場合は、橋梁への影響が甚大であるため、表示された限度重量以内に積載物重量を減ら した上で申請するのが望ましいです。(車両の軸数や寸法によっては表示されない場合もあります) 単体物品で分割不可能のため減量できない場合は、あらかじめ、当該箇所の道路管理者(橋梁担当課)と調整願います。 各々の限度重量以内まで積載物重量を減量すると、夜間条件(D)、誘導車条件(C)を回避することができます。

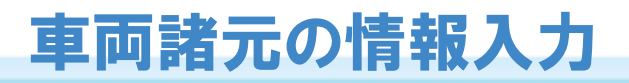

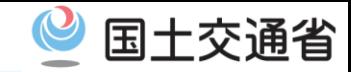

# ケース6:車検証の内容と車両諸元が異なっている

【問題点】

・車検証・四面図・諸元表の内容と、車両諸元が異なっている場合があり、確認・差戻しに 時間を要している。

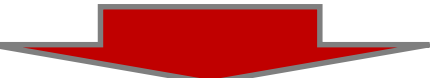

#### 【申請時の留意点】

・車検証・各車両メーカー発行の四面図・諸元表などを入念に確認し、間違いの無いよう 転記して下さい。間違いのある場合は、差戻します。

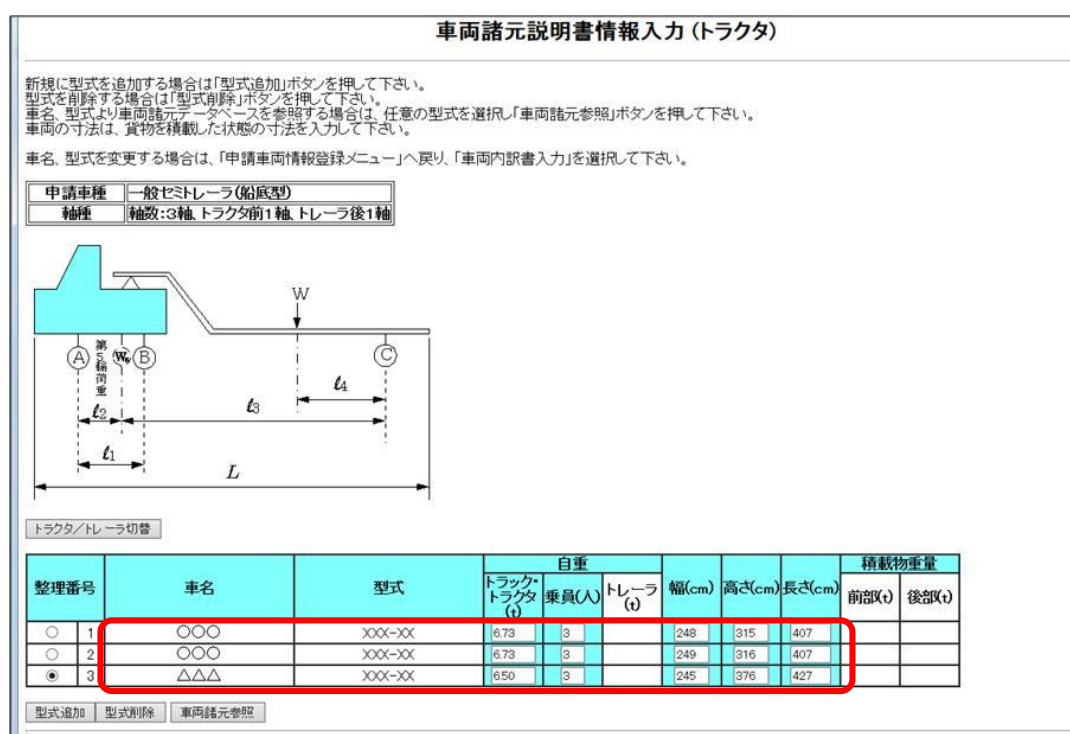

申請車両情報メニューへ戻る | 次の画面に進む

※重量や軸間距離などの数値を

間違えたまま申請すると、

本来の車両諸元と異なる許可

(又は不許可)となる

おそれがあります。

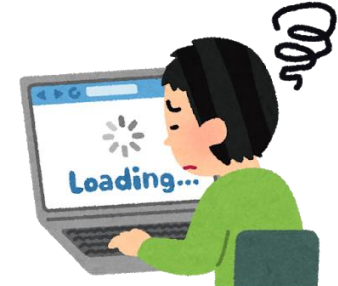

国土交通省

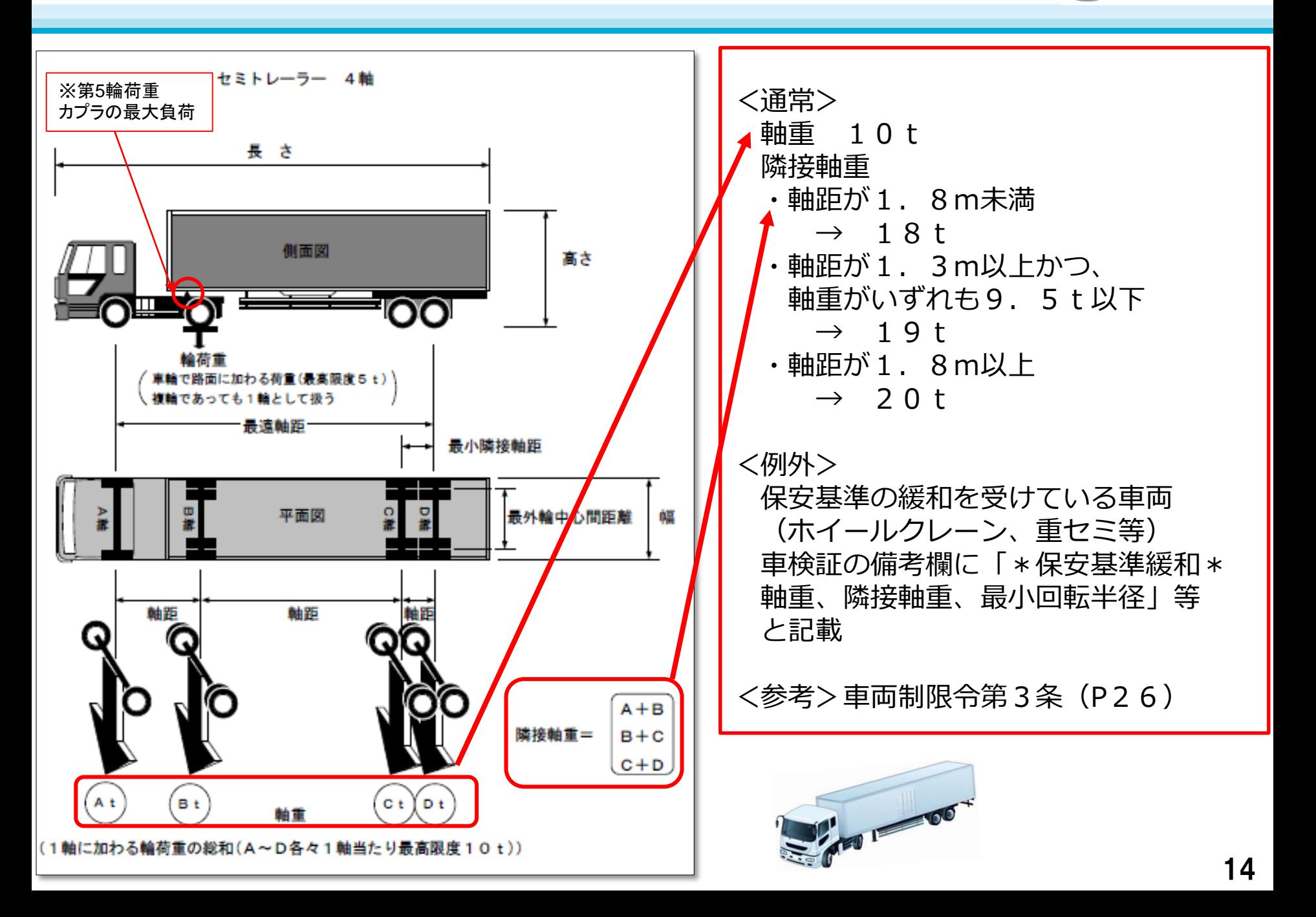

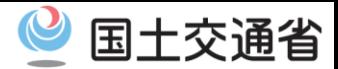

### 【車検証】

自動車 検査証 トラクタ (整理番号:1)

自動車検査証 トレーラ (整理番号:1)

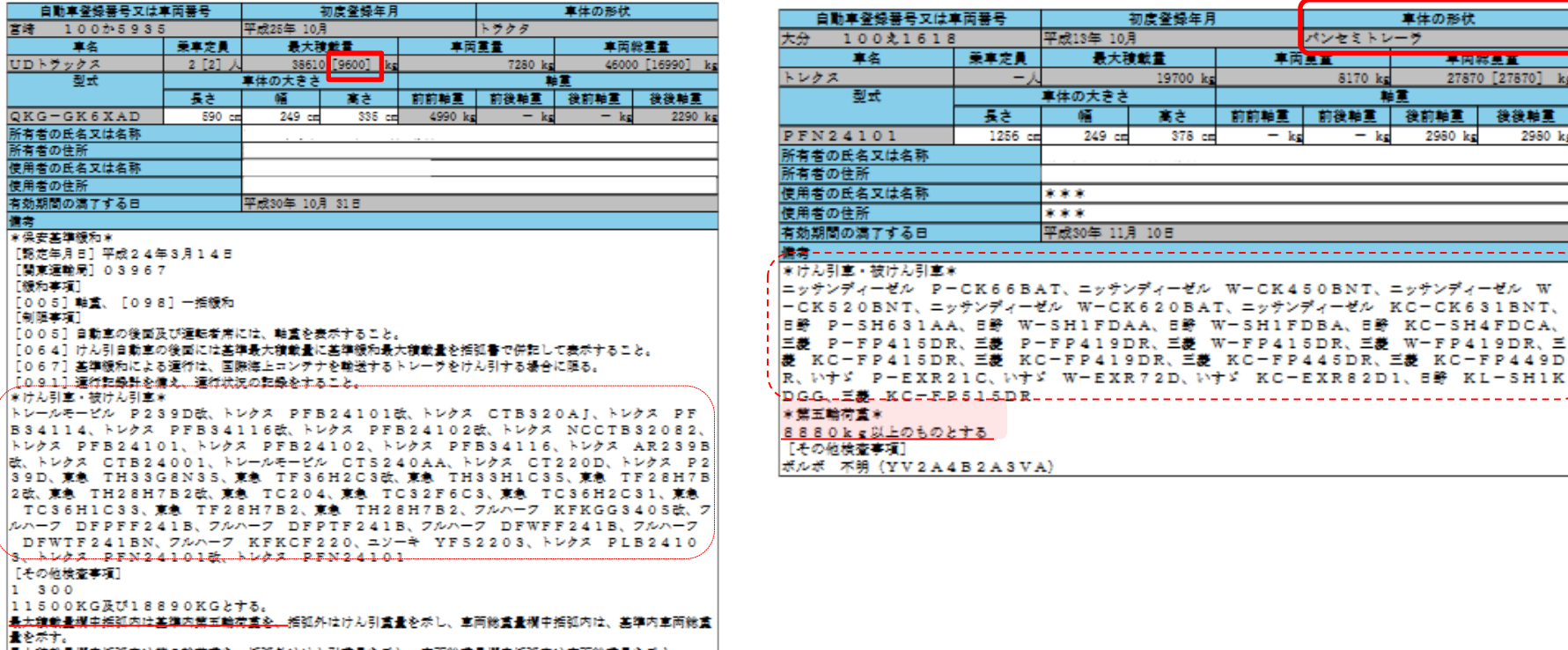

### 【申請書前に必ず確認してください】

- ・車検証の有効期間(許可日には必ず期限以内であること)
- ・トレーラの車体形状及び軸数が同一であるもの。(包括申請時)
- ・双方の車検証けん引車・被けん引車の型式が記載されているか。
- ・第五輪荷重条件が適正であるか。 ※けん引・被けん引及び第五輪荷重条件違反は「道路運送車両法」違反となります!

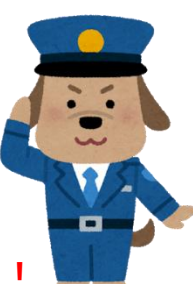

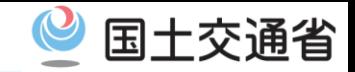

【車両諸元入力の間違い例】

## **・重量や寸法の入力値が車検証と一致していない・車検証自体の確認ができない**

→車検証の自重や軸重、車両ナンバーの入力間違い、車検証の有効期間切れなど。 車検証とのチェックが正しく行えないので差し戻します。→P17,18

腫検証自動チェック結果

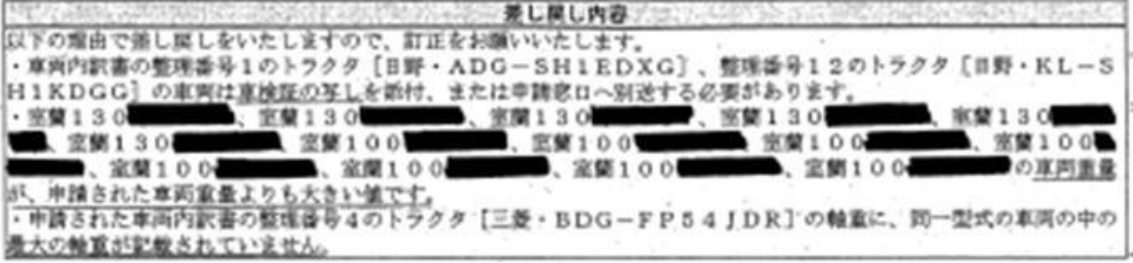

左図:複数車両の包括申請において 一部車両のナンバー入力間違い による差戻し例

**・積載貨物の重量が、トラックやトレーラの最大積載量より多い、又は軸重が超過している** →最大積載量の入力間違いなど。道路交通法でいう過積載に該当します。 →P19,22,23

#### **・セミトレーラの連結全長が長すぎる**

→トラクタ・トレーラそれぞれの車検証「長さ」を単純に足しているため。 トラクタ=車両(又は積載物)前端~連結部、トレーラ=連結部~車両 (又は積載物)後端の長さを四面図で確認してください。 →P20,21

- **・はみ出し貨物を積載する際の、総寸法の計算方法が間違えている** →高さ=荷台の床高+積載貨物高 長さ=四面図で確認 など。 →P21
- **・ダブルタイヤの輪数入力が間違っている**

→2輪を1輪とカウントしてください。(右図参照) →P22

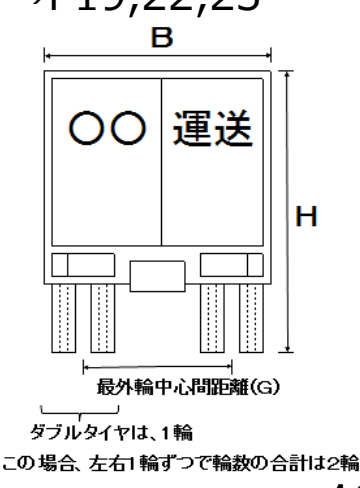

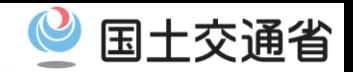

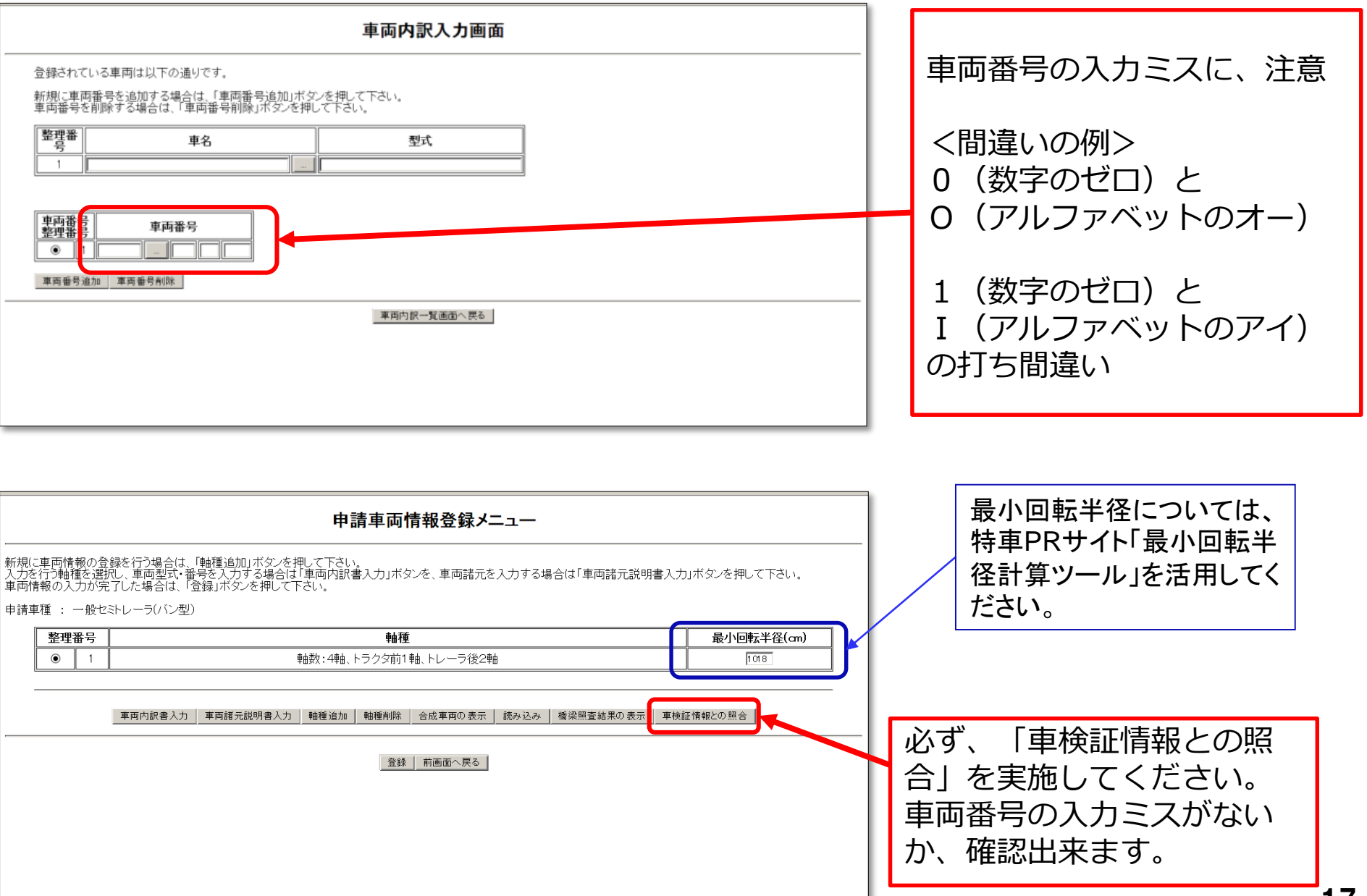

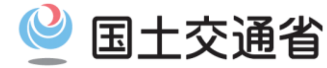

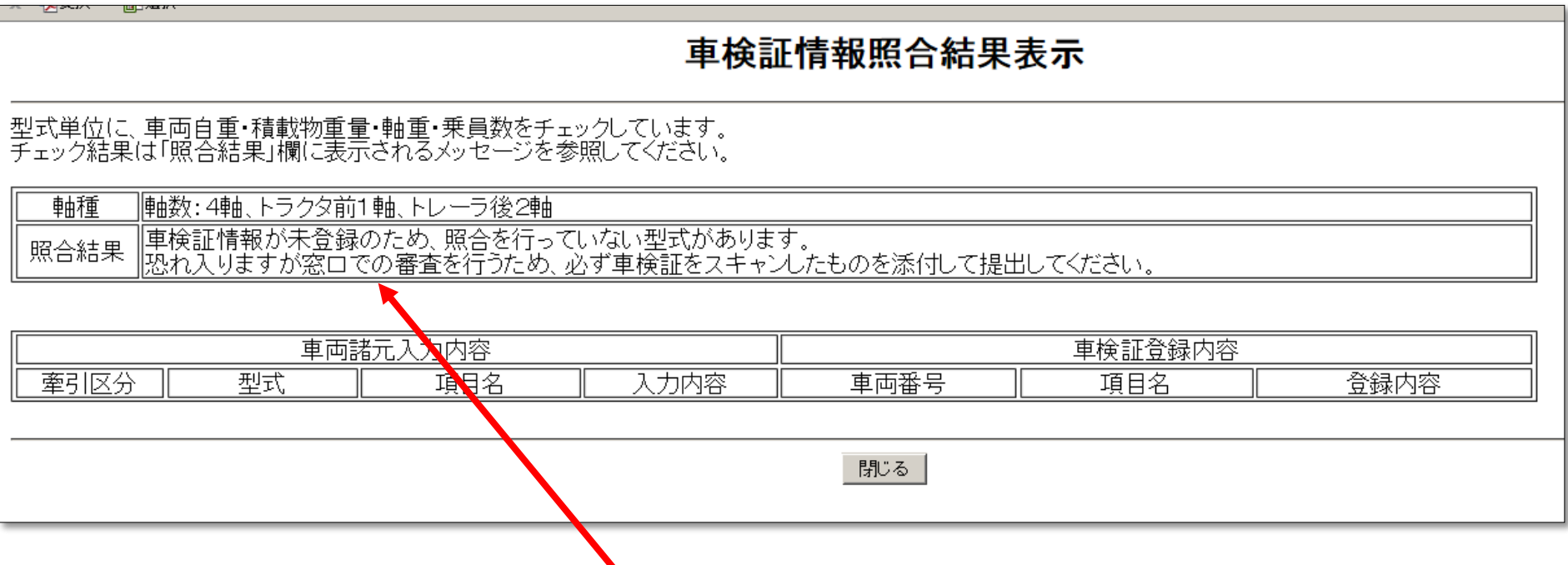

「車検証情報との照合」を実施して未登録との結果が出た場合、その原因のほとんどが、車両 番号の入力ミスか、既に廃車になっている車両番号を入力したかです。

車両番号の入力ミスは、差し戻しの原因の上位です。 このため、必ず、「車検証情報との照合」を実施して、ミスがないか、確認してください。

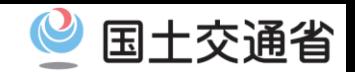

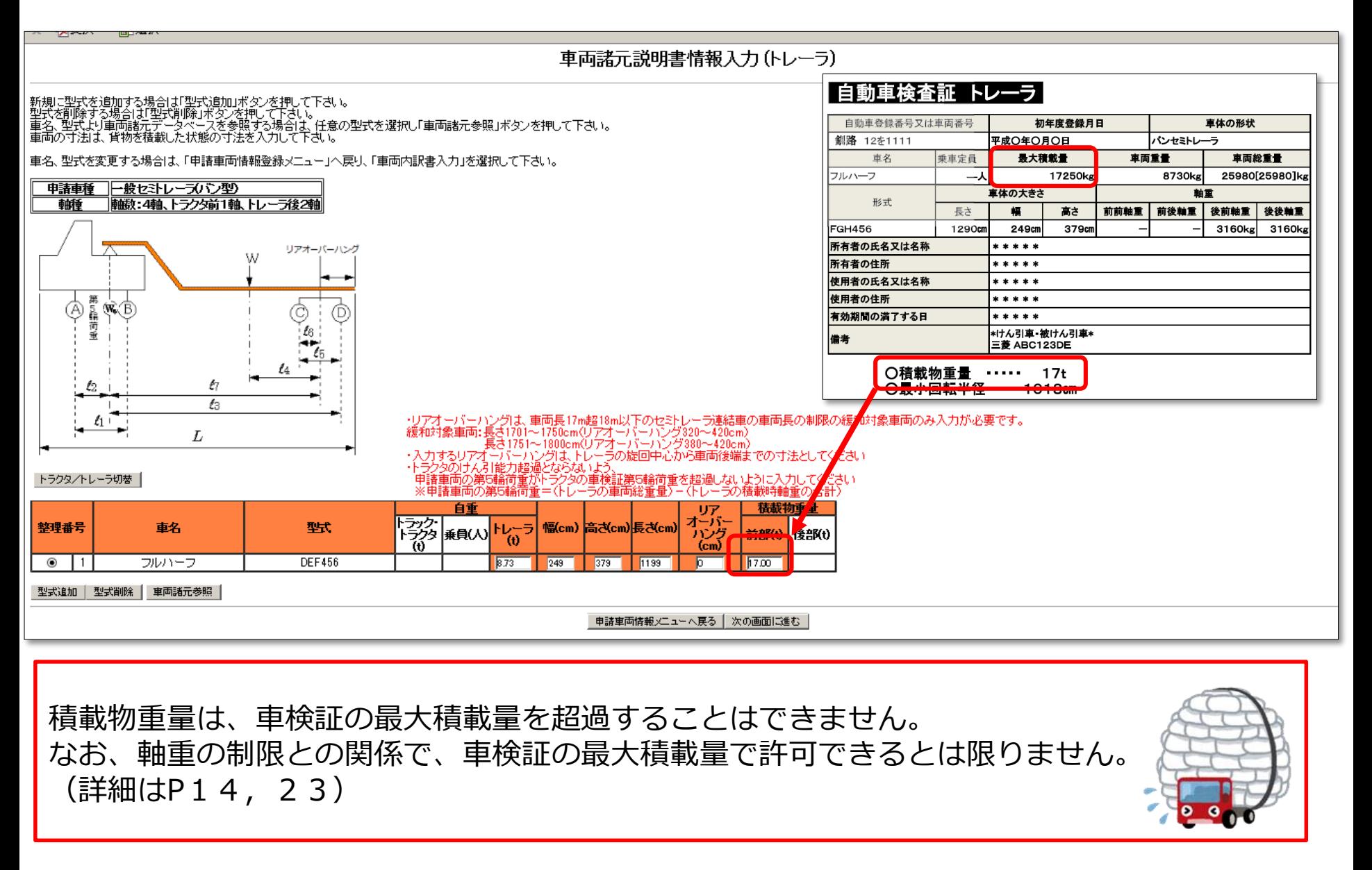

国十交通省

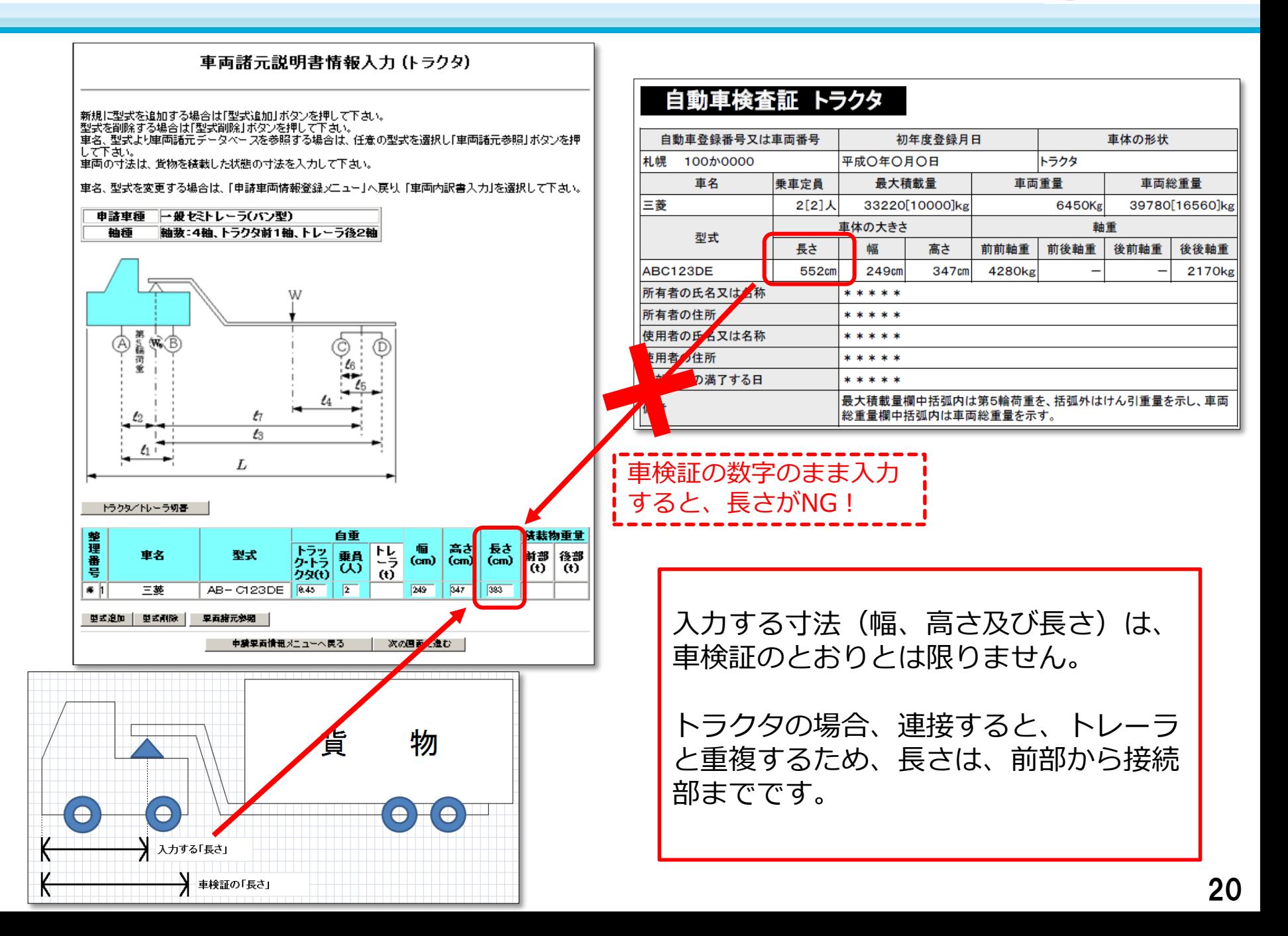

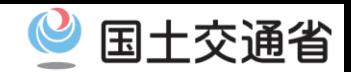

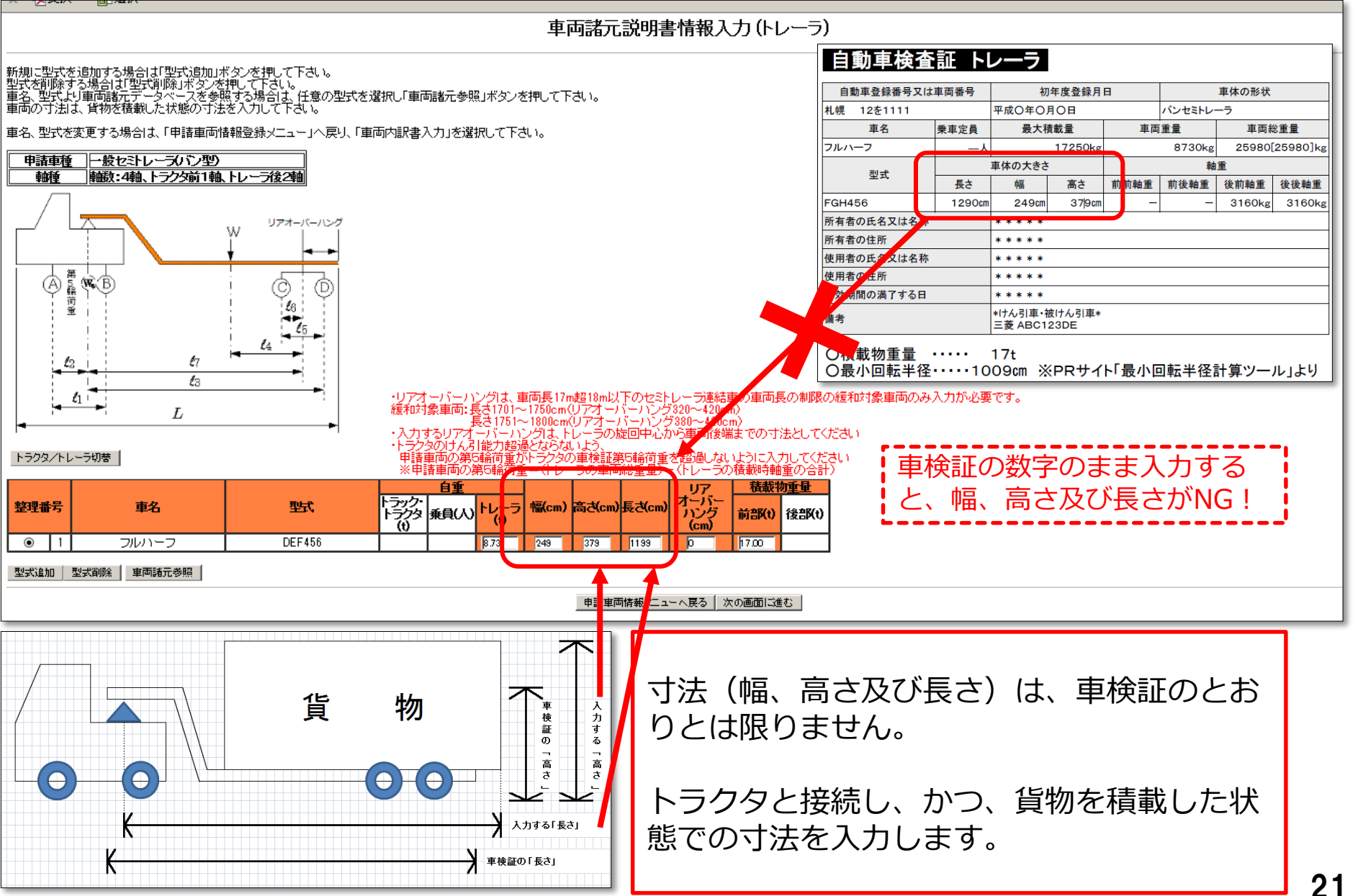

国十交通省

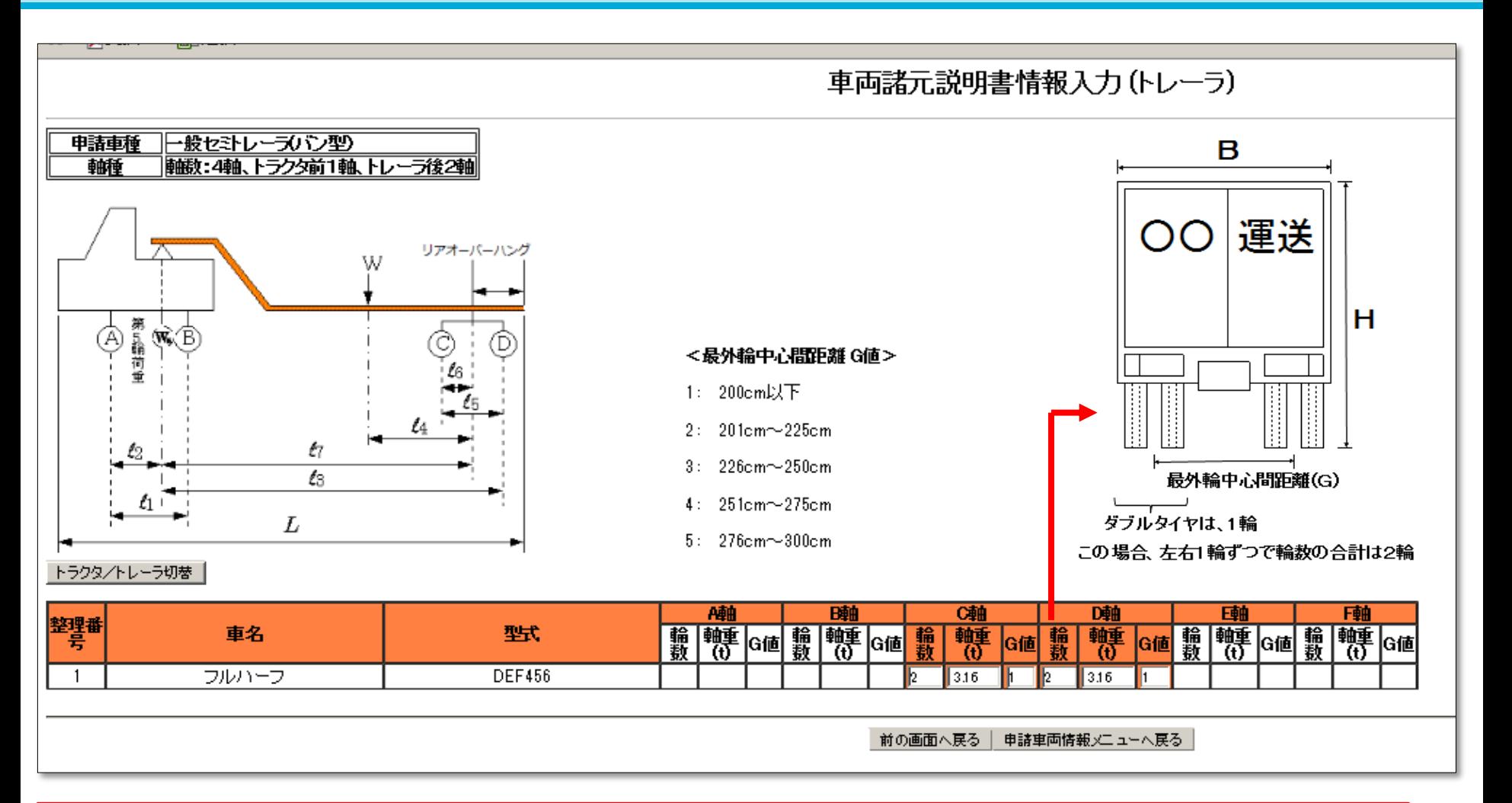

ダブルタイヤは、1輪とカウントします。

図の例の場合、右側と左側にそれぞれ2輪ずつあり、実際にあるのは4輪ですが、ダブルタ イヤなので、右側と左側にそれぞれ1輪ずつとカウントするため、合計2輪となり、それを 入力します。

国土交通省

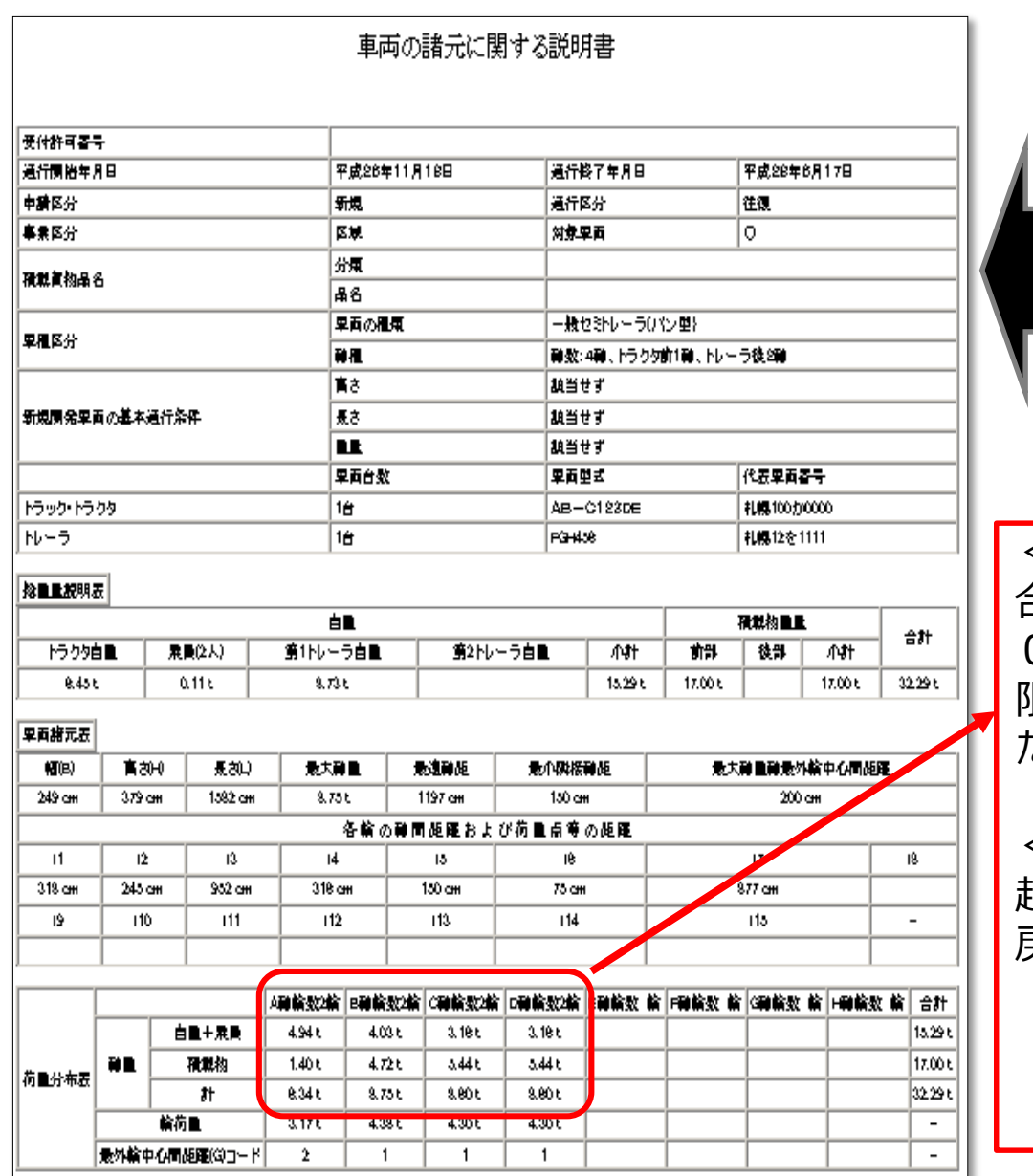

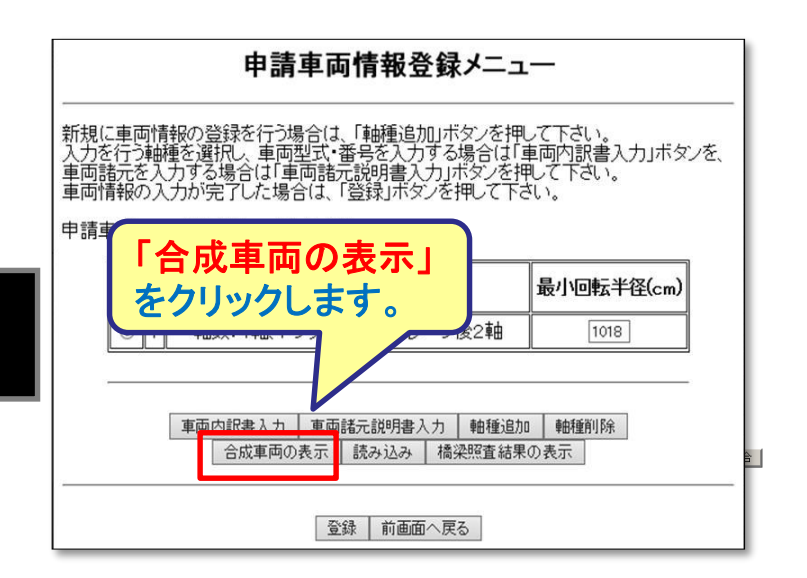

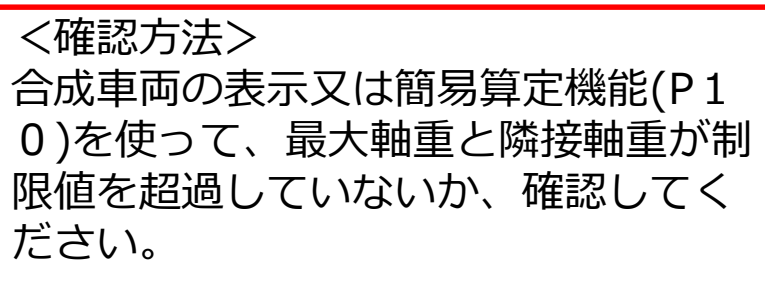

<修正方法> 超過していた場合、P20,22に 戻って、減量します。  $-10$ 60

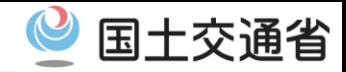

# ケース7:通行経路表と地図上の経路が一致していない

【問題点】

- ・出発地及び目的地の住所と、通行経路表の起点及び終点が離れている。
- ・起点・終点の交差点が誤っており、未審査区間が生じてしまい確認及び差し戻しに時間を 要する。

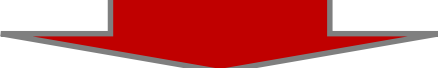

【申請時の留意点】

・通行経路を全てカバーする位置にある交差点を指定してください。不明瞭な場合は、差し戻 します。

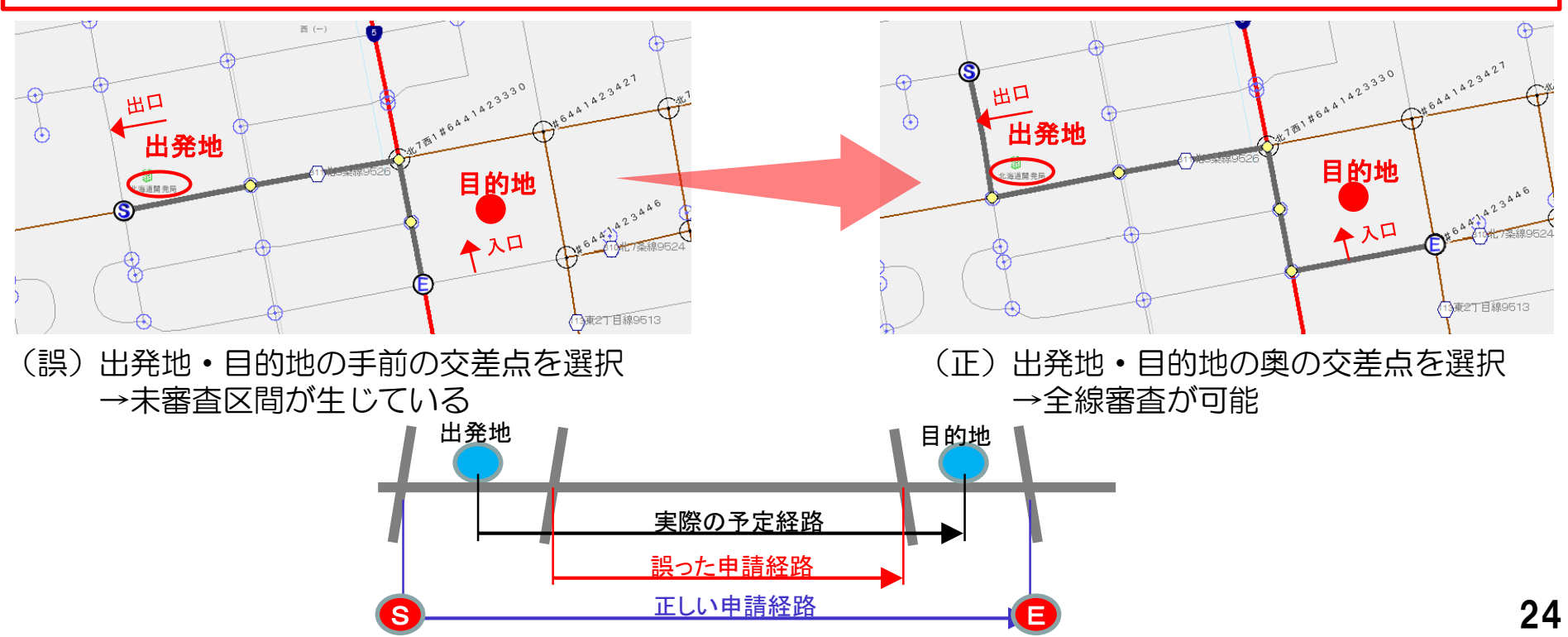

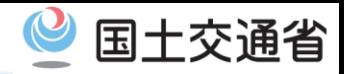

# ケース8:出発地・目的地の住所地番情報が不十分のため、経路確定できない

【問題点】

- ・出発地及び目的地の住所地番の記載が不十分であるため、地図上で出発地・目的地を確定 できず、起点部・終点部周辺の経路が不明。
	- (✕)○○市△△町
	- (○)□□県○○市△△町××-× ●●ビル
- ・そのため、協議ができず審査を完結できないため、確認を要する。

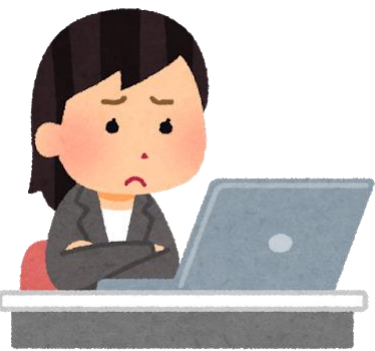

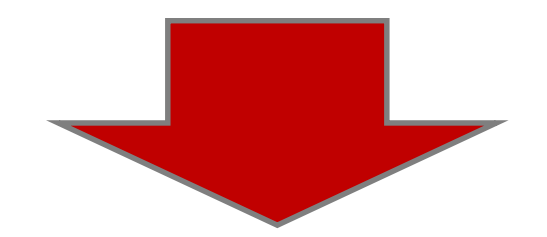

【申請時の留意点】

・住所地番は、起点・終点が特定できるよう、地番、建物名まで正確に記入してください。 記入が不十分な場合は**差し戻します**ので、再度ご確認下さい。

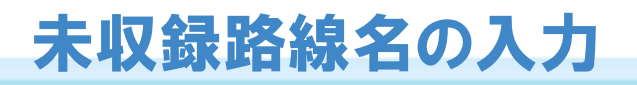

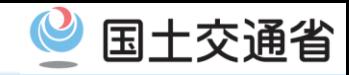

# ケース9:未収録路線の名称が記入されていない

【問題点】

・「デジタル地図経路作成システム」で経路を作成すると、「未収録路線」と表示されて いても経路の作成が可能。そのまま申請されると、路線名が「未収録路線」とだけ表示 されるため、通行経路の確認や差し戻しに時間を要している。

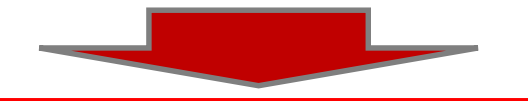

【申請時の留意点】

・路線名称を手入力し、経路上の全ての路線名を埋めて下さい。 (例:○○町道□号線(未収録路線) など)

路線名は、当該道路管理者に電話 やFAX等で尋ねる方法や住宅地 図、インターネット等で調べる方 法があります。

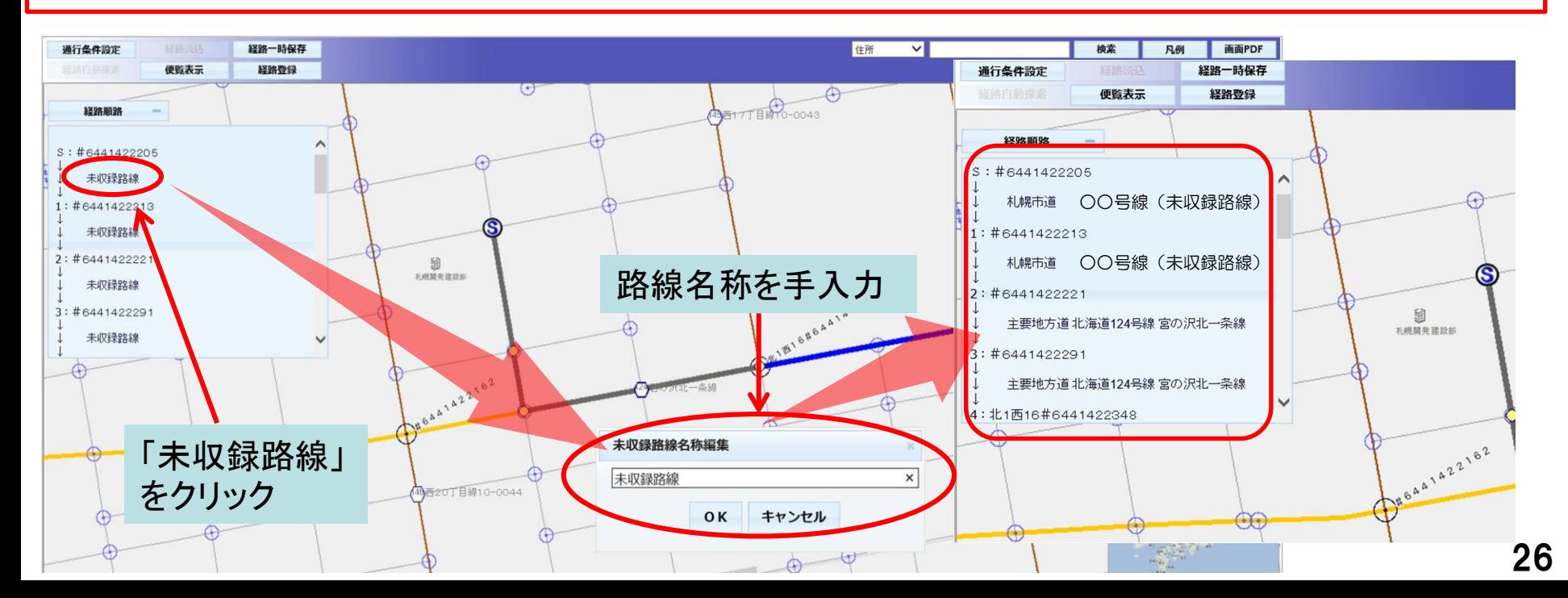

# バラ積み貨物の積載における隣接軸重

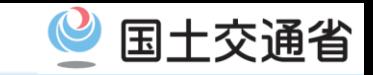

# ケース10:バラ積み貨物の積載で、隣接軸重が一般的制限値を超過している

#### 【問題点】

・特例8車種該当の2軸セミトレーラにおけるバラ積み貨物の積載にあたり、隣接軸距が 1.3~1.8mの場合に隣接軸重が19トン以上であるため、車両制限令の最高限度を超過して いる。(実態として、隣接軸重=19トン以上の保安基準緩和を受けている車両が存在)

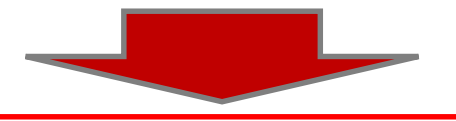

#### 【申請時の留意点】

・隣接軸重が車両制限令の一般的制限値以内になるよう、積載物重量を減らしてください。 一般的制限値を超えている場合は、差し戻します。

<sup>【</sup>バラ積み貨物積載車両例(バン型セミトレーラ)】

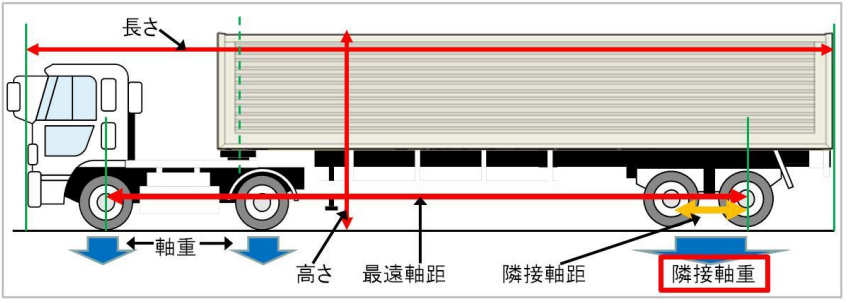

バラ積み貨物は重量や寸法の調整が可能であるため、車両 総重量の緩和(44トン以内)や軸重(2軸トラクタの駆動 軸における11.5トン)以外の重量に係る緩和はありません。 そのため、2軸トラクタの駆動軸以外の軸重や、隣接軸重、 輪荷重は、車両制限令の一般的制限値の範囲内まで減らす 必要があります。(貨物の「特殊性」が存在しない)

【参考】隣接軸重の取り扱い

(車両制限令)

- 第3条 道路法第47条第1項の車両の幅、重量、高さ、長さ及び最小回転半径の最高限度は、次のとおりとする。
	- 二 重量 次に掲げる値
	- ハ 隣り合う車軸に係る軸重の合計 隣り合う車軸に係る軸距が1.8メートル未満である場合にあっては18トン(隣り 合う車軸に係る軸距が1.3メートル以上であり、かつ、当該隣り合う車軸に係る軸重がいずれも9.5トン以下である 場合にあっては、19トン)、1.8メートル以上である場合にあっては20トン

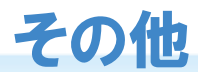

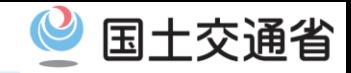

# ケース11:申請年月日が提出日と合っていない

【申請時の留意点】

- ・申請日は書類提出日(オンライン申請はデータ送信日)としてください。
- ・極端にずれているものなどは、審査窓口において提出日に修正します。
- ・申請時点で、既存の許可証の許可期間を満了している場合は、新規申請となります。 (ケース3を参照)

# ケース12:更新申請なのに、通行経路が不連続となっている

【問題点】

・道路情報便覧の登録内容が新規路線登録や既存内容の変更により変わっているのに、期間 更新の場合に前回の許可データをそのまま使用している

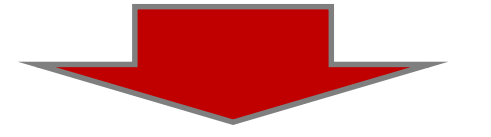

【申請時の留意点】

- ・最新の道路情報便覧付図表示システムにより、作成してください。
- ・申請データの提出前に、必ず経路算定を行い、経路が連続しているか確認して下さい。 (ケース5を参照)
- ・不連続の場合、差し戻します。

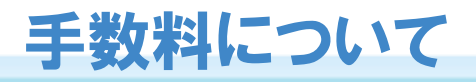

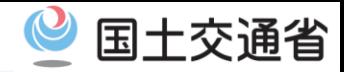

## **1 申請が不許可となっても、納付しなければなりません**

手数料は、経路上に複数の道路管理者の管理する道路があり、各々の道路管理者の審査・ 許可が必要な申請を、提出先の道路管理者が代わりに協議(ワンストップ対応)するための 実費です。(道路法第47条の2第2項~3項)

そのため、協議結果の如何を問わず、協議を有する内容の申請は納付が必要となります。

# **2 協議を開始した時点で、納入告知書を発行しています**

これまで審査終了後に行っていた納入告知書(手数料納付書)の発行を、平成27年4月から 申請書を受け付けてから形式審査を終了し、協議を開始した時点で発行しています。

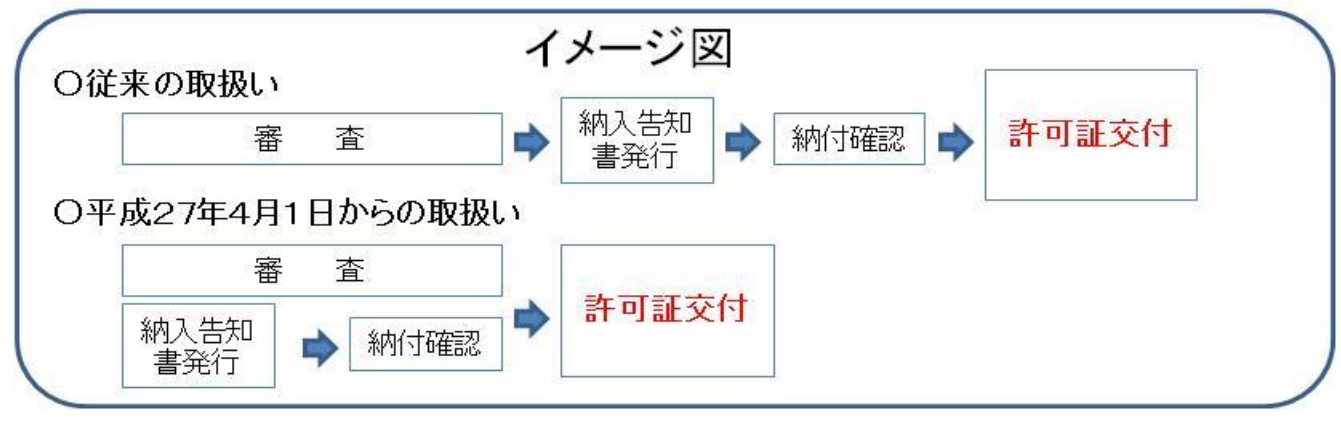

これにより、許可証発行後~手数料納付済までの空白を解消し、許可証発行後すぐに通行が できるようになりました。(ただし、納入告知書の到達時点では協議先道路管理者からの回答 が揃っておらず、まだ許可証をお渡しできない場合もあります)

なお、窓口で許可証の交付を受けられる場合は、従来通り、納付済の納入告知書(写し でも可)を窓口へ持参してください。

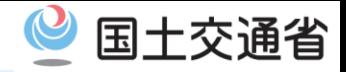

### 申請の手続と制度については・・・

札幌開発建設部 特殊車両通行許可申請窓口

電 話 011-611-4160 (開庁日の8:30~17:15)※12:00~13:00を除く

FAX 011-611-4162

メール hkd-sp-info-tokusya@mlit.go.jp

住 所 札幌市中央区北2条西19丁目 札幌開発建設部 4F

☆電話の他、ご来所いただいての相談が可能です。

オンライン申請システムの操作方法や動作確認・電子申請書作成システムや 道路情報便覧及び付図表示システムなどの操作方法については・・・

特車運用事務局(ヘルプデスク)

電 話 048-601-3220(開庁日の9:15~18:00)※12:00~13:00を除く

メール ktr-tokusya-info@mlit.go.jp

## 各種システムの操作マニュアルについては・・・

特殊車両通行許可オンライン申請PRサイト トップ画面右下の「メニュー」の「ダウンロード」

URL:https://www.tokusya.ktr.mlit.go.jp/PR/

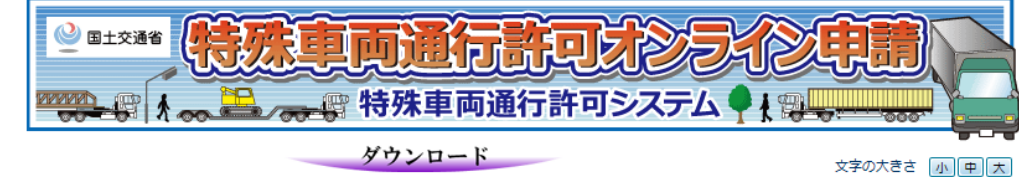

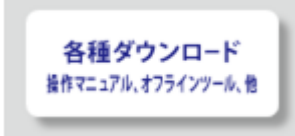